## インターネットメール利用の手引き iPhone メールアプリ版

メールアドレスは、ユーザーID@mc.cgu.ac.jp となります。 ・商学部 s 2 3 \* \* \* \* \* @mc.cgu.ac.jp ・法学部 h 2 5 \* \* \* \* \* @mc.cgu.ac.jp ・現代教養学部 k 2 1 \* \* \* \* \* @mc.cgu.ac.jp ・大学院 g 2 7 \* \* \* \* \* @mc.cgu.ac.jp

 $\bigcirc$ 

 $\overline{U}$ 

日本語

3

 $2$ 行

 $\bigcap$ 

16:03

メール

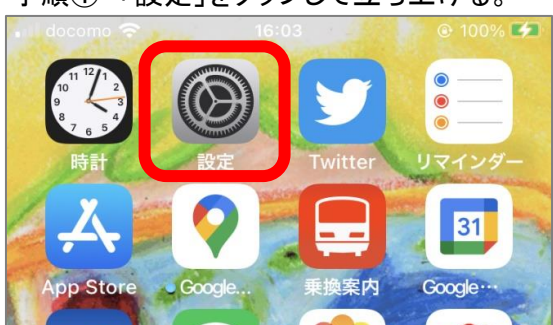

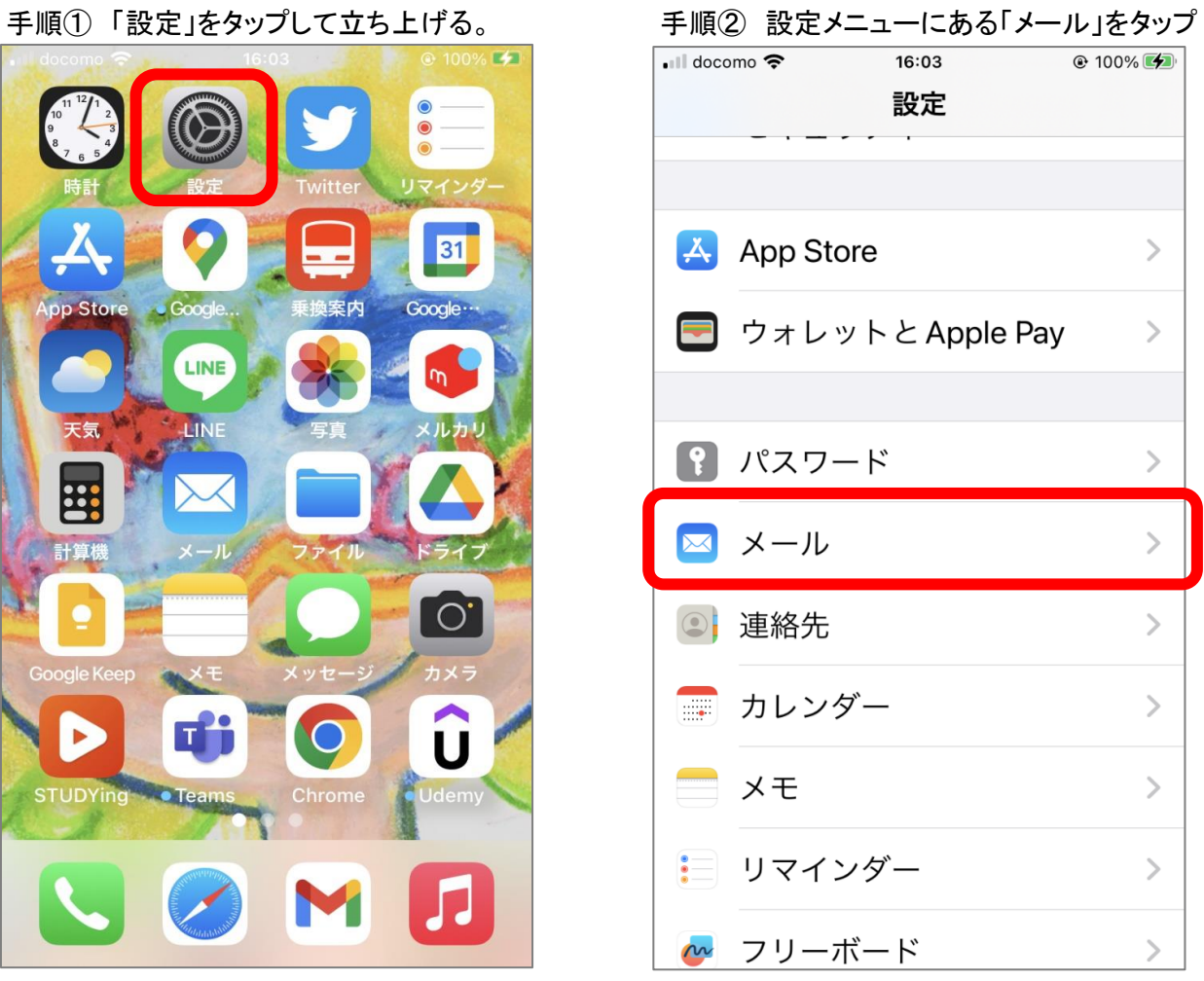

## 手順③ 「アカウント」をタップ インパン インパンプ 手順④ 「アカウントを追加」をタップ

 $\circ$  100% $\circ$ 

 $\,$ 

 $\,$ 

 $\,$ 

シュ >

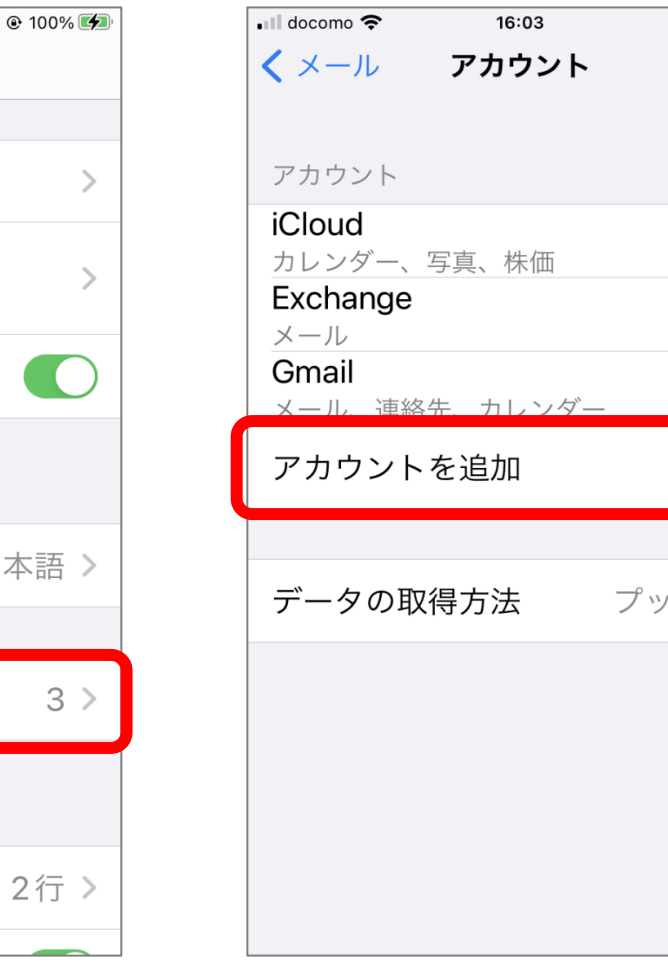

LINE

**LIN** 

 $\blacksquare$ 

▶

 $\blacksquare$  docomo

〈設定

<sup>"メール"にアクセスを許可</sup>

バナー、バッジ

((p) モバイルデータ通信

**◎ Siriと検索** 

通知

優先する言語

(⊕) 言語

アカウント

メッセージリスト

プレビュー

 $\boldsymbol{\mathcal{L}}$ 

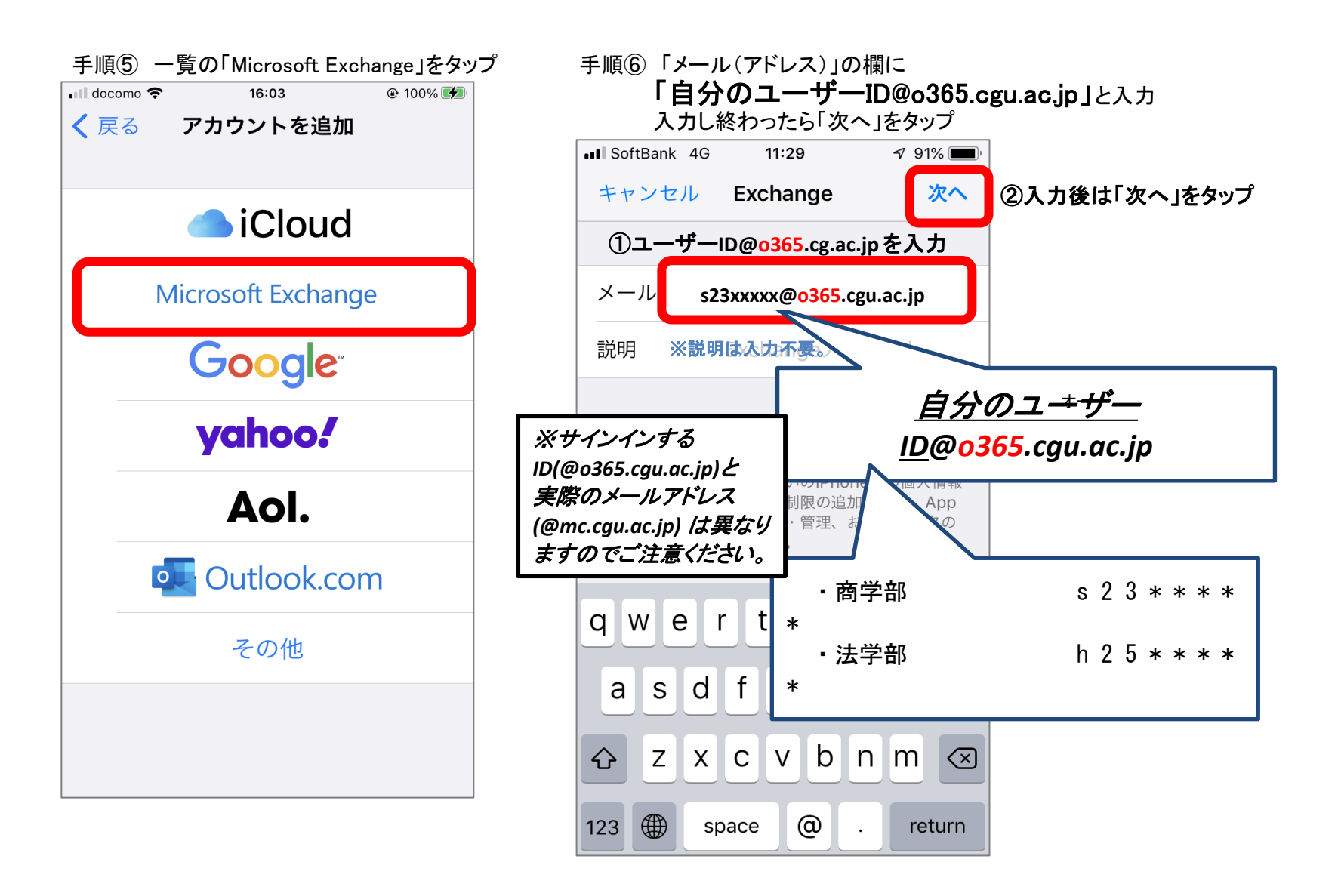

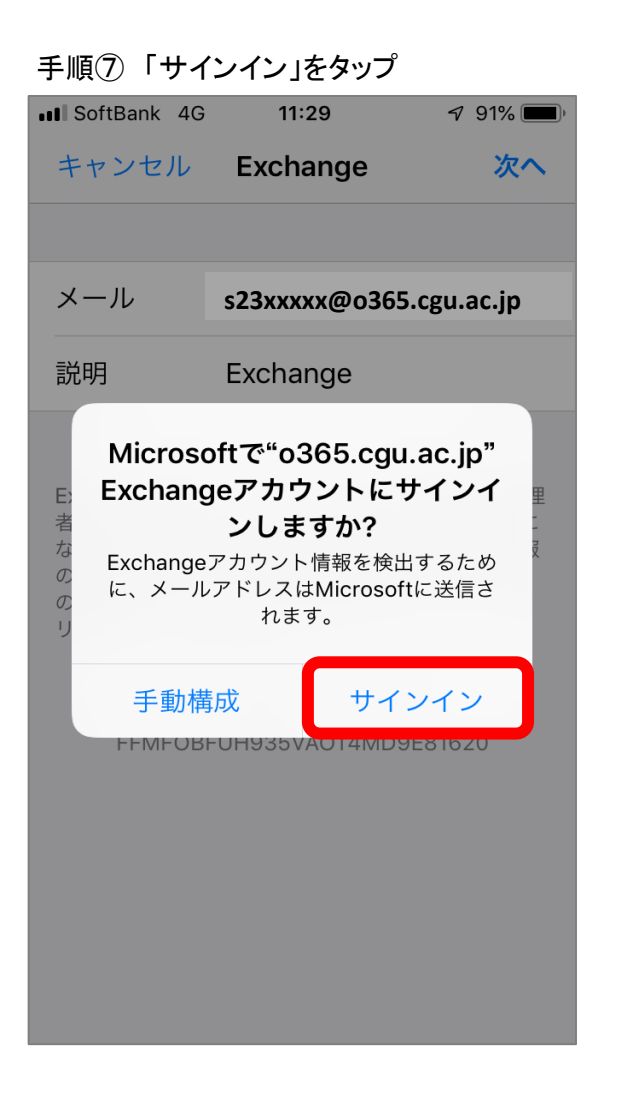

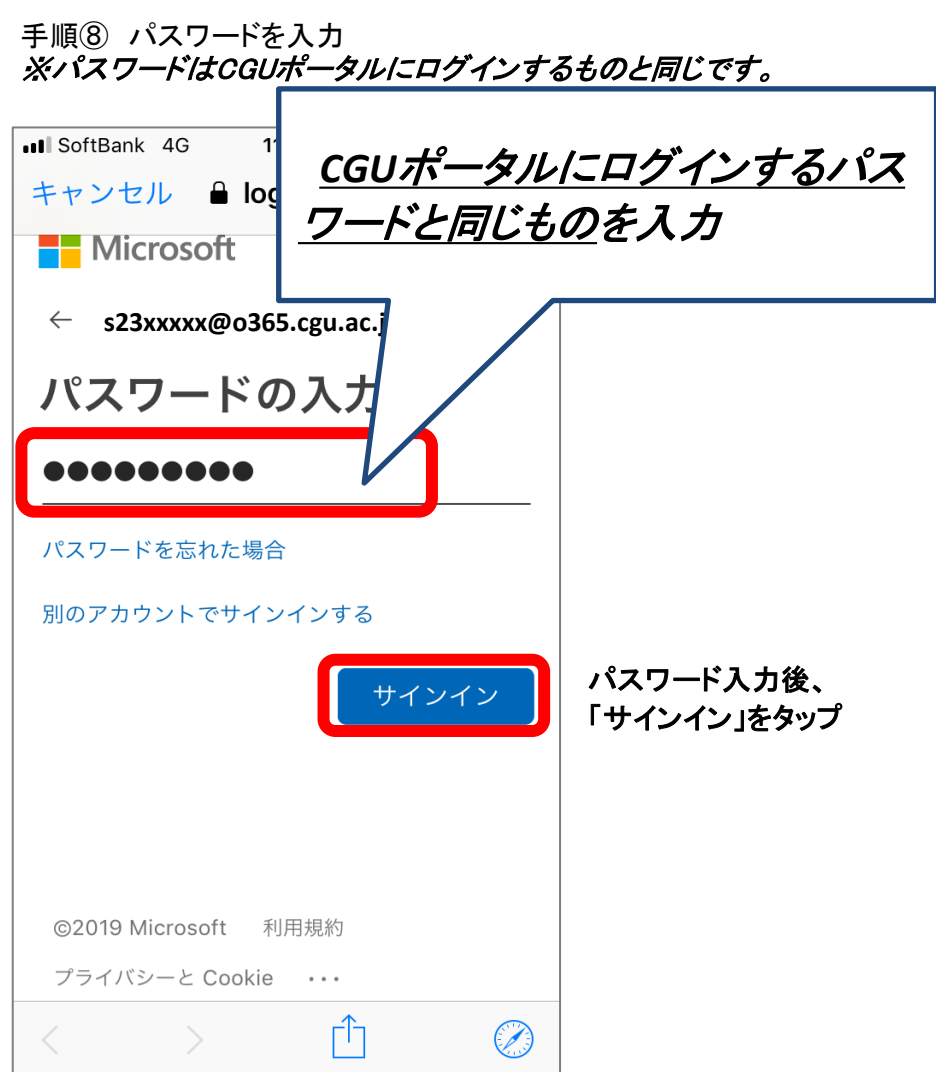

手順⑨ 下記画面に自動転送されるので、 手順⑩ 「パスワードとアカウント」画面に戻るので

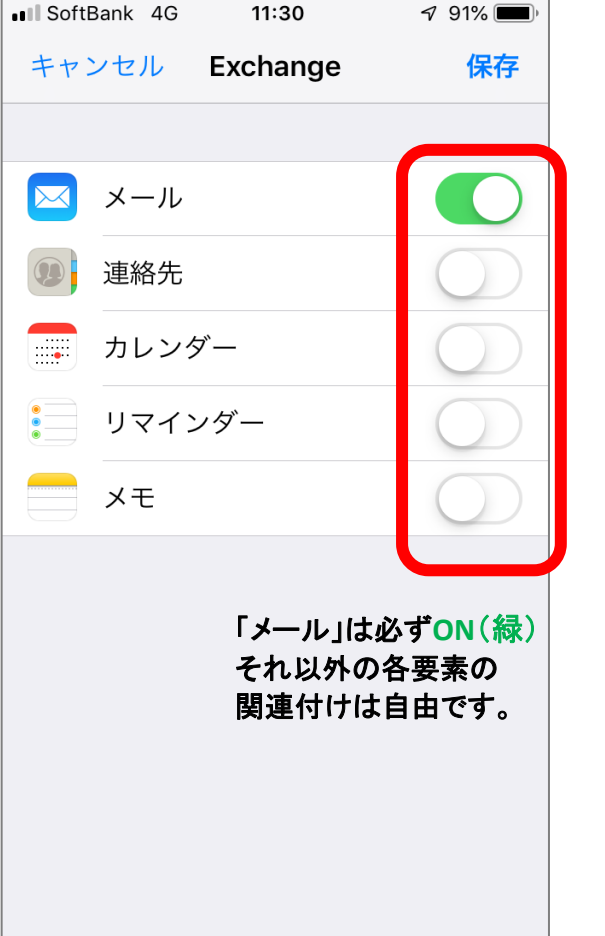

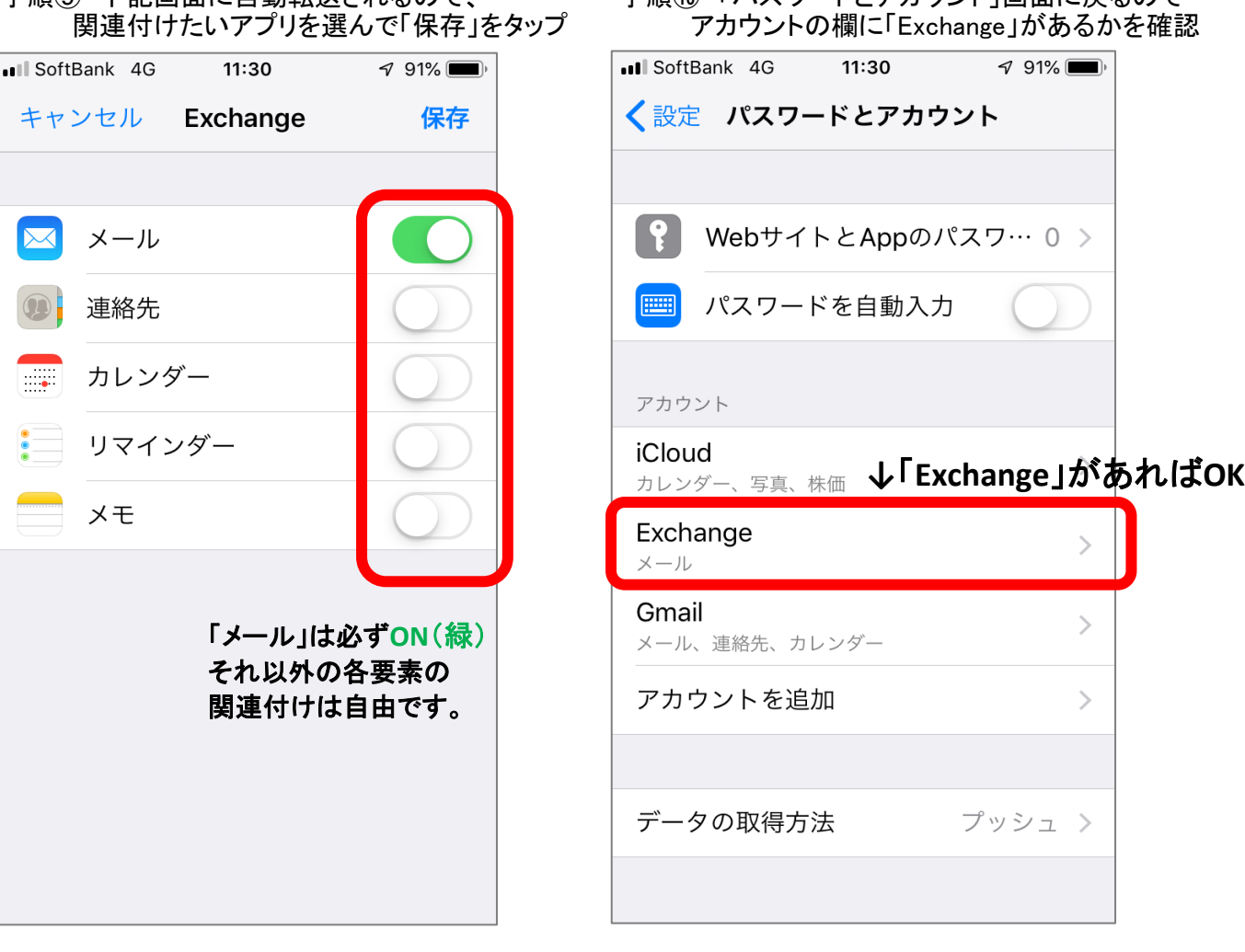

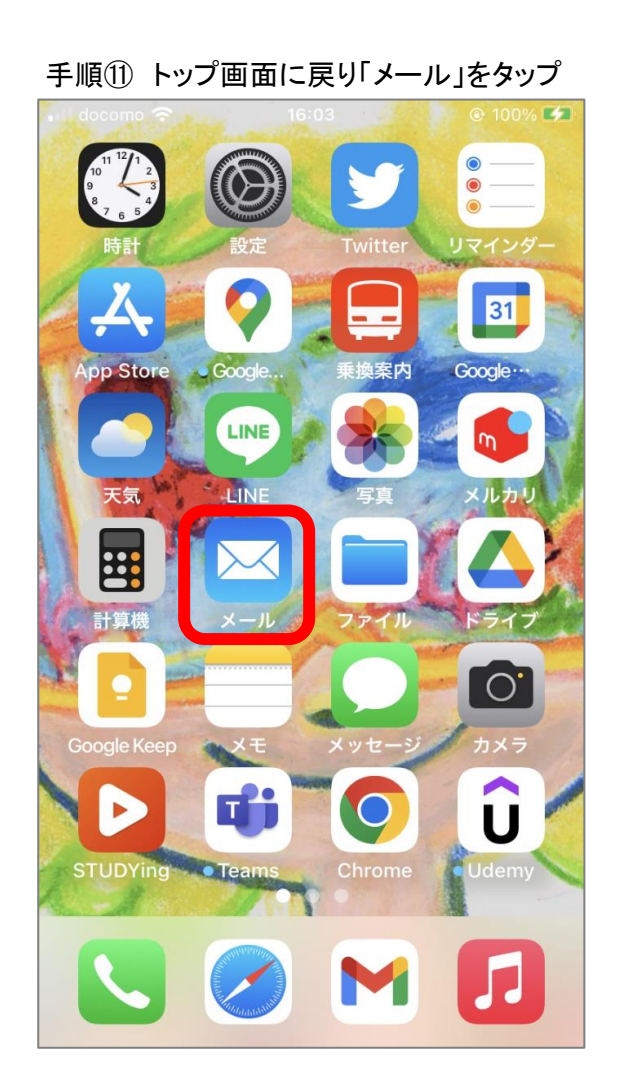

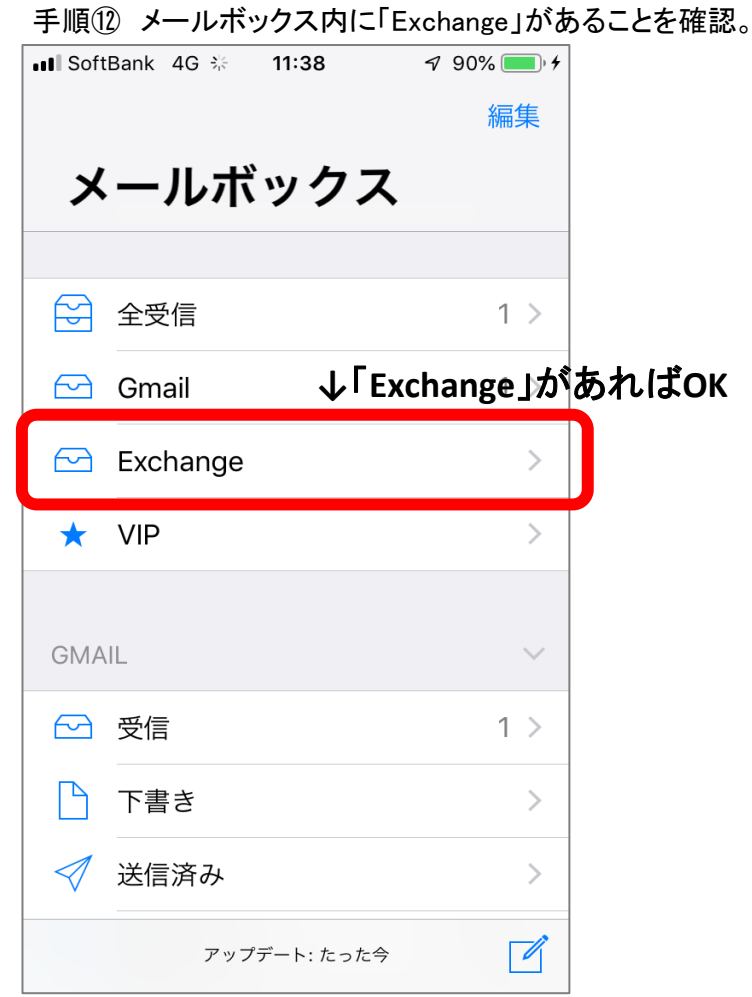

以上で、インターネットメール利用の手引き iPhone メールアプリ版の設定は終了です。